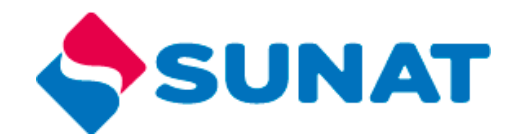

## GUÍA PARA CREAR CUENTA EN EL SISTEMA FICHA DE POSTULACIÓN DE LA SUNAT

**1.** Ingresa al portal <http://unete.sunat.gob.pe/> y selecciona la opción **"Iniciar Sesión".**

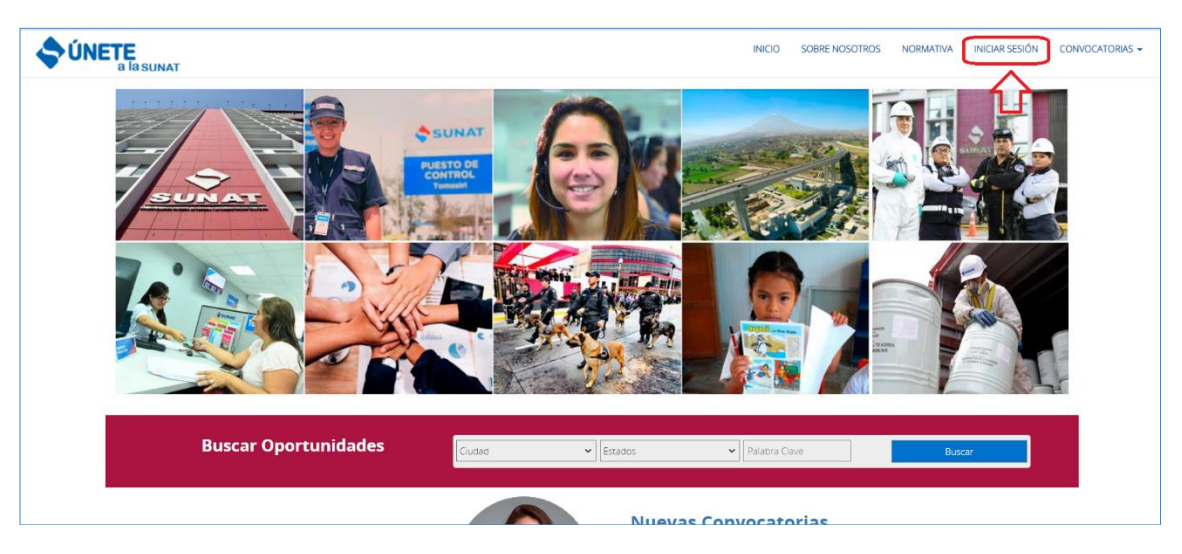

**2.** Selecciona el botón **"Crear Cuenta".**

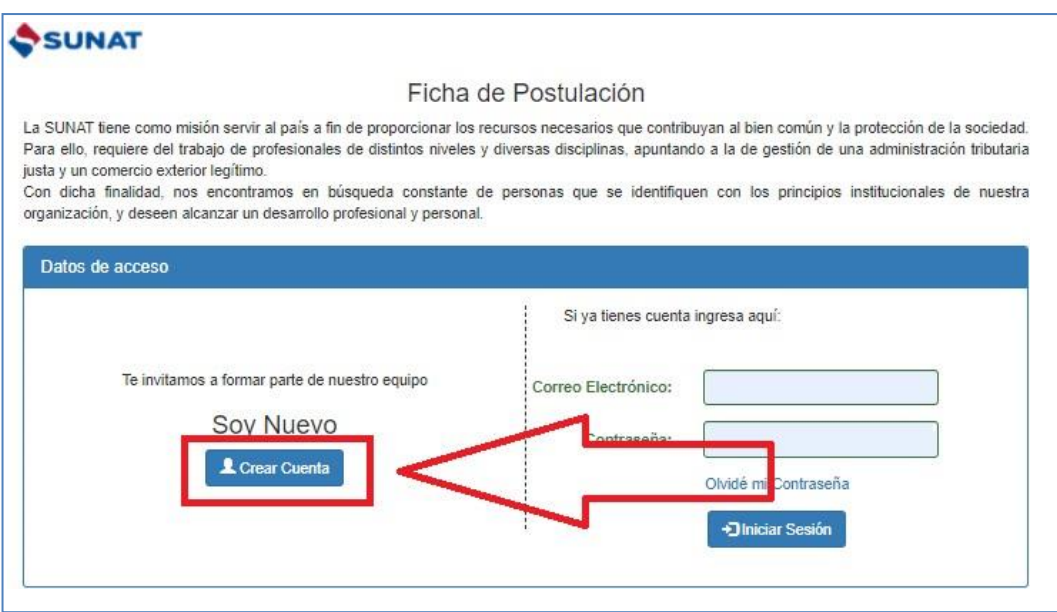

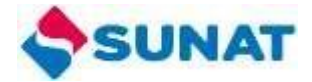

3. En la ventana emergente, registra el **tipo de documento y número de documento(\*),** luego selecciona el botón  $\bullet$ .

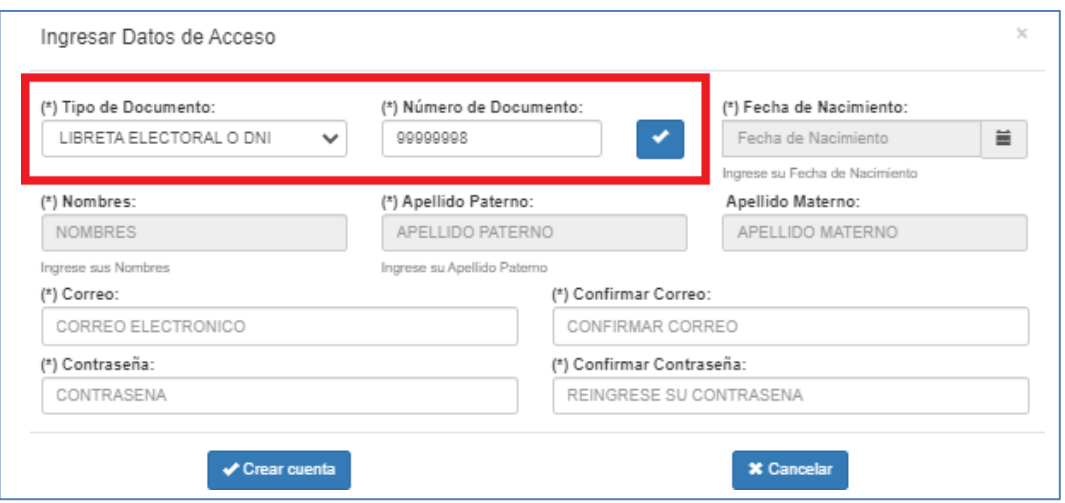

**(\*) Importante:** Si ya tienes una cuenta registrada, utiliza la opción **"olvidé mi contraseña".** Con ello recibirás un correo electrónico con una contraseña temporal.

En caso no puedas acceder al correo electrónico con el cual registraste tu cuenta, escríbenos a [seleccion@sunat.gob.pe](mailto:seleccion@sunat.gob.pe) con el asunto: **"Actualizar correo electrónico en Ficha de Postulación"**, adjuntando una foto de tu DNI y precisando cual será el nuevo correo electrónico que utilizará.

4. Completa los datos de verificación del DNI y selecciona el botón **"Validar"**.

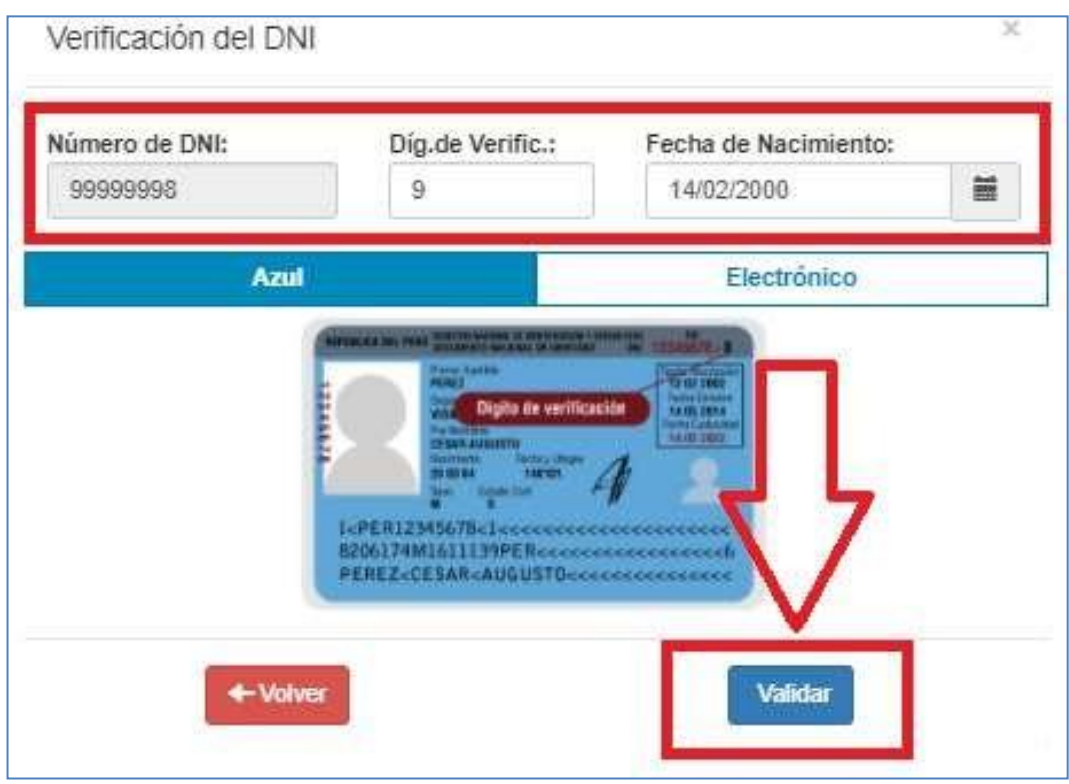

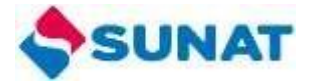

**5.** Completa los campos pendientes y selecciona el botón **"Crear Cuenta" y confirma la creación de la cuenta.**

Ten en cuenta lo siguiente:

- El correo electrónico que consignes debe estar habilitado, pues allí llegará el **código de activación** de tu cuenta del Sistema Ficha de Postulación.
- Tu contraseña debe tener como mínimo ocho (8) caracteres y máximo quince (15), además debe contener una (1) letra mayúscula y un (1) número.

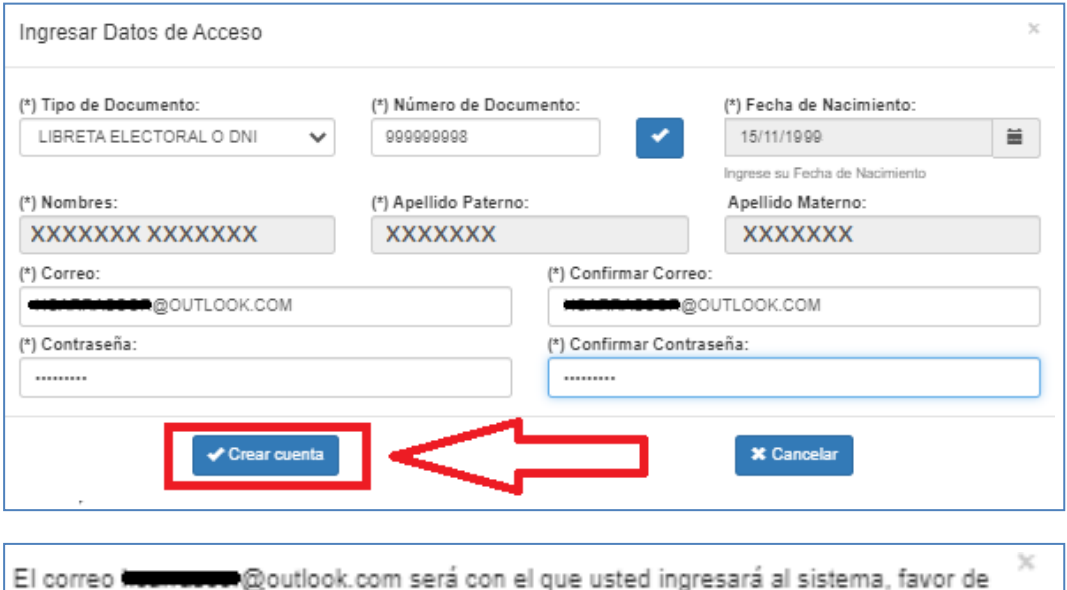

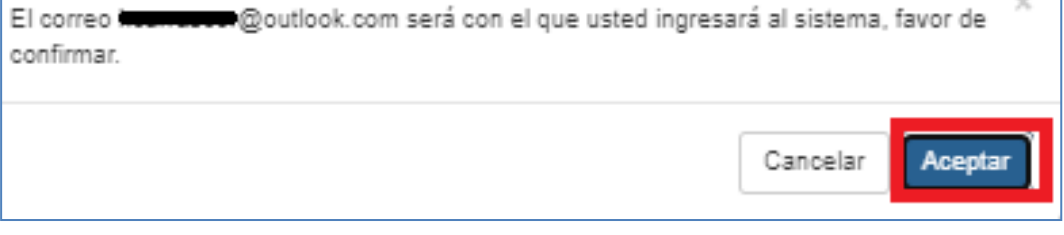

Al finalizar el proceso de creación de cuenta, te figurará el siguiente mensaje

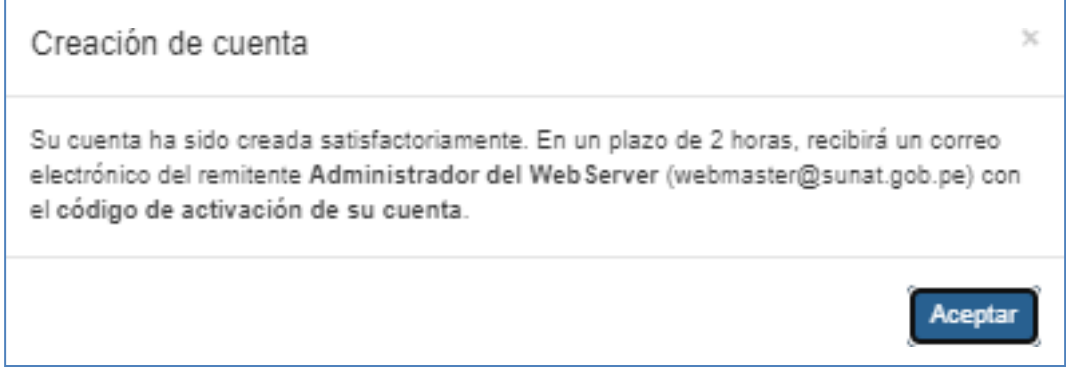

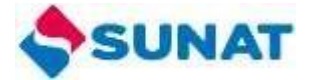

6. Para activar tu cuenta, debes registrar el **"Código de Validación"** que ha sido remitido al correo electrónico registrado.

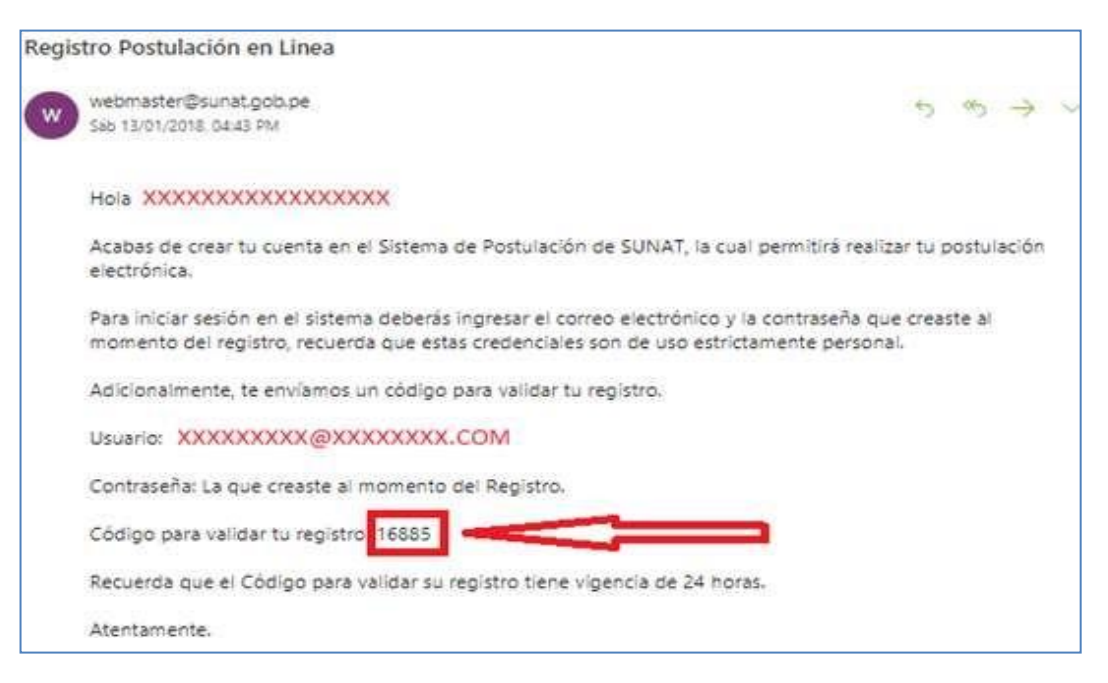

7. Ingresa al Sistema Ficha de Postulación y consigna tu correo electrónico y contraseña registradas en la creación de la cuenta y selecciona el botón inicar sesión. Seguido de ello, registra el código de validación.

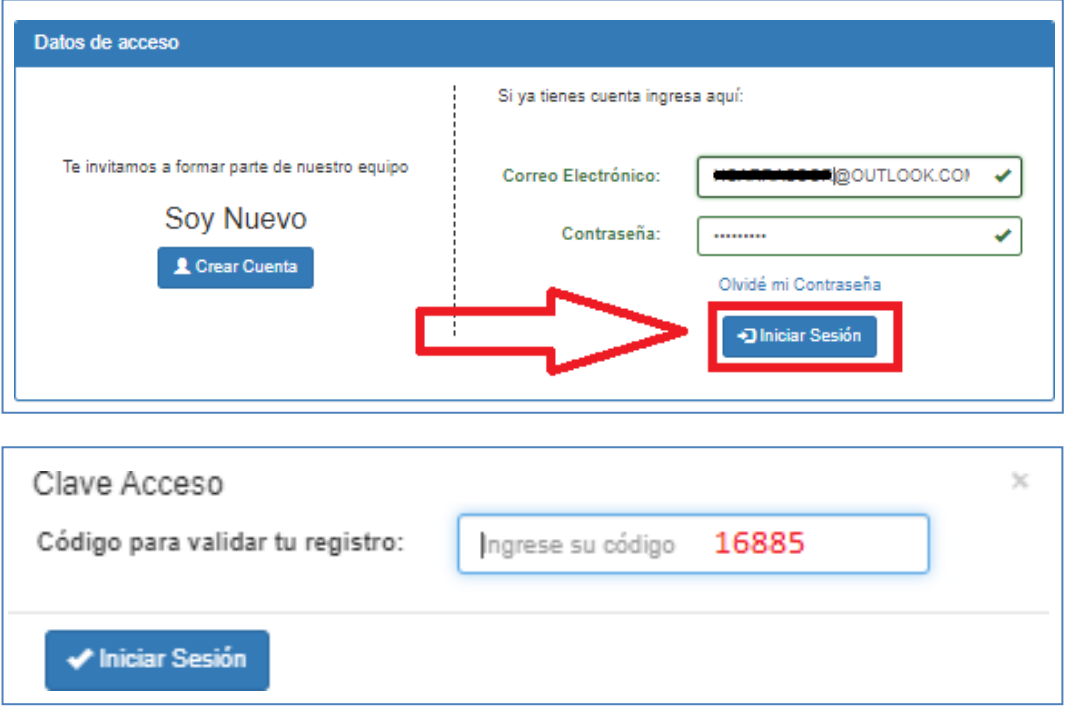

Con estos pasos, habrás culminado la creación y activación de tu cuenta en el Sistema Ficha de Postulación.